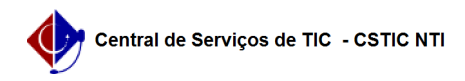

## [como fazer] Como cadastrar penalidade? 26/07/2024 20:34:49

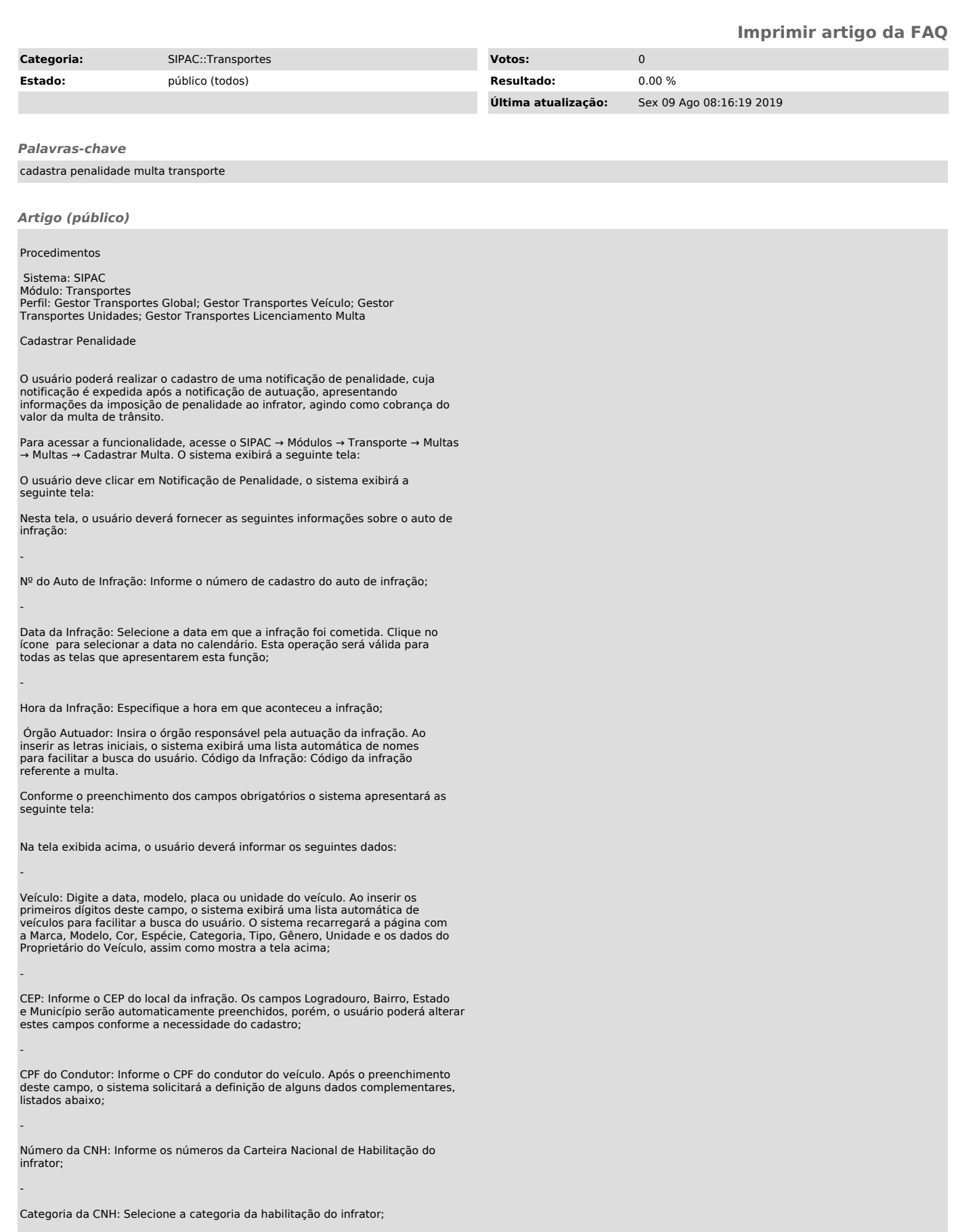

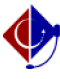

-

-

-

-

-

Clique em continuar para prosseguir com a operação. Em seguida o sistema exibirá a seguinte tela:

Na tela exibida acima, o usuário deverá informar os Dados da Multa, listados abaixo:

Situação: Selecione a situação em que se encontra a multa da infração;

Nº da Notificação: Informe o número da notificação cadastrada;

Data de Expedição: Forneça a data de expedição da multa;

Data de Recebimento: Informe a data de recebimento da multa;

Data Limite para Defesa: Defina a data limite para defesa da multa;

- Cópia do Documento: Caso deseje, anexe a cópia do documento referente à multa cadastrada clicando em Selecionar Arquivo;

Após o Preenchimento, clique em cadastrar, se todos os dados estiverem corretos

O sistema exibirá a seguinte tela de sucesso: